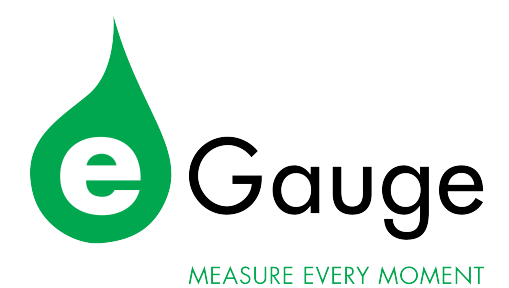

# eGauge Model EG30xx Owner's Manual (v1.4)

eGauge Systems LLC 4730 Walnut St, Suite 110 Boulder, CO 80301 http://egauge.net/ 877.EGAUGE1

November 3, 2016

## 1 Introduction

Thank you and congratulations to your purchase of an eGauge device! Properly installed, the device will be able to record and report energy usage and production for years to come.

The first and second section of this manual describes installation and commissioning of the product. The third section provides operating instructions and is followed by a section on equipment maintenance. The appendices provide the device specifications and a reference to troubleshooting information.

Please visit the eGauge support site to verify you have the latest version of this manual. There, you can also find additional training materials, tutorial videos, configuration guide, and CT-selection guides:

http://egauge.net/support/

## 2 Installation

Installation must be performed by a licensed electrician according to all applicable local, national, and international codes.

**CAUTION:** The eGauge power connector carries high voltage. For safety, the device must be installed in a suitably rated enclosure. The enclosure must have a screw-on or locking cover that prevents accidental touching of the power connector or any other metallic parts.

## 2.1 What's included in the box

- $1 \times$  EG30xx device
- $1 \times$  Power plug (5-position 7.62mm plug)
- 0–12 $\times$  Current transformers (CTs) w/8ft wires & plug (as ordered)
- $1 \times$  HomePlug AV wall-outlet adapter w/5ft Ethernet cable (if ordered with an  $EG301x$ )

November 3, 2016 2

## 2.2 Materials required for installation

- Per phase:  $1 \times 15A$  circuit breaker or single multi-pole breaker
- Black, red, and white stranded AWG14 wire; length depending on installation location. Blue wire is needed in addition for 3-phase installations.
- Electrical tape
- Conduit and couplings as needed
- If required, appropriately rated external NEMA enclosure

## 2.3 Tools required for installation

- #0 slotted screw driver (needed if length of CT-wires needs to be adjusted)
- Circuit-breaker finder (ring-out tool)
- Voltage meter

Additionally, for device commissioning and installation verification:

- Clamp-on AC current meter
- Laptop with Ethernet cable

## 2.4 Nomenclature and Symbols

In the US, residences typically receive power through split-phase power distribution which is provided through two hot legs, a neutral, and a protective ground.

Most commercial and industrial buildings receive power through 3-phase power distribution provided through 3 hot phases, a neutral and protective ground.

Throughout the rest of this document, we use the term "phase" to refer both to the phases of 3-phase power distribution as well as the two legs used in split-phase power distribution.

The following table describes the symbols used on the device:

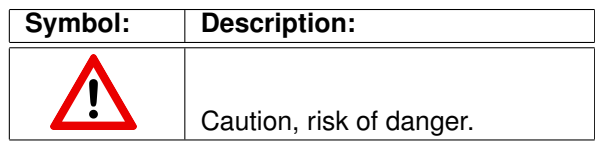

#### 2.4.1 Measurement Category

Measurement Category III is for measurements performed in the building installation. Examples are measurements on distribution boards, circuit-breakers, wiring, including cables, bus-bars, junction boxes, switches, socket-outlets in the fixed installation, and equipment for industrial use and some other equipment, for example, stationary motors with permanent connection to the fixed installation.

## 2.5 Safety Warnings

Please follow the installation instructions in this manual for wiring diagram and proper selection of CTs.

To reduce the risk of electric shock:

- Do not connect device to a circuit operating at  $> 277$  Vrms to neutral.
- Always open or disconnect circuits from Power Distribution System of building before installing or servicing the unit or attached current transformers.

### 2.6 Installation Location

The eGauge is usually installed near the power-distribution panel of a building, where there is easy access to the power circuits to be measured.

The eGauge is permanently connected equipment. A 15A circuit-breaker shall be included (one per phase) in close proximity of the device and within easy reach of the operator. The breakers shall be marked as the disconnecting device for eGauge. The breakers shall be wired to the device in compliance with the NFPA 8 National Electrical Code using a conductor size of at least AWG14.

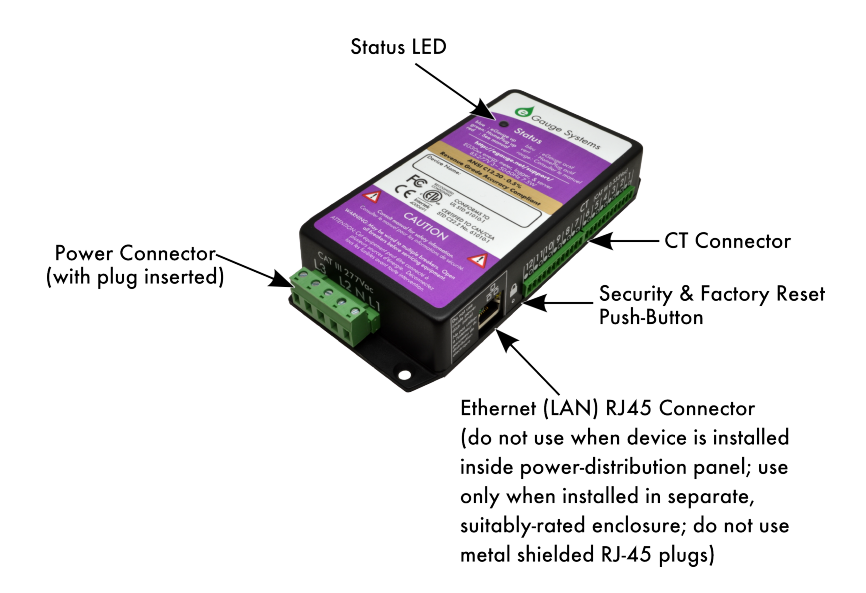

Figure 1: eGauge inputs and outputs

The eGauge is a component and must be installed inside a suitable enclosure. The enclosure eGauge is installed in must be rated according to the environment it is used in. For example, outdoor installations require an outdoor-rated enclosure (e.g., IPX4/NEMA4).

Select an installation location that is not exposed to direct sunlight or the elements. Otherwise, the warranty may be voided.

Do not install the device in a way that would make it difficult to operate the disconnecting device (circuit breakers).

### 2.7 Device Overview

As shown in Figure 1, the eGauge has two input connectors: the **Power Connec**tor is a 5-pin connector used to wire the device to the building supply. The CT Connector is used to connect up to 12 current transformers (CTs).

The unit also has an Ethernet port (RJ45 connector) which can be used to hardwire the device to a Local Area Network (LAN). However, this port must not be used when the device is installed inside a power-distribution panel. In that case, the port must be covered by the plastic cap that shipped with the unit. The Ethernet port may be used only when the device is installed in its own, suitablyrated enclosure exterior to a distribution panel. Shielded RJ-45 plugs must not be used.

#### 2.7.1 Status LED

The Status LED is an installation aid. When powered on, the LED will briefly turn yellow, then blue. The blue color indicates that the device is powered up and recording data.

#### Green LED

A green LED indicates sufficiently high average speed or signal for the EG30xx's specific mode of communication. Note the LED will not turn green if the Ethernet port is used.

#### Dark Blue LED

A blue LED indicates low or no speed/signal for the EG30xx's specific mode of communication.

Note the eGauge may occasionally switch from green to dark blue, as the signal quality can vary over time. This is not to be mistaken with alternating to cyan (light blue).

#### Blinking on-and-off

An LED that blinks on and off indicates the eGauge is accessible from the Internet (see Section 4.2).

#### Alternating to cyan

An LED alternating between dark blue (or green) to cyan *every second* indicates the eGauge cannot obtain a DHCP address from the network. A dark blue LED alternating to cyan can indicate no connection to the network.

#### Blinking red

An LED blinking red indicates the eGauge is overheating. Let the device cool by turning it off for a period of time.

For a complete list of Status LED colors and blink patterns, please see the question "What do the different colors on the Status LED mean?" in the Frequently Asked Questions Section at:

http://egauge.net/support/

#### 2.7.2 Power Connector

This connector is shown in Figure 2 and the pin-out is as follows:

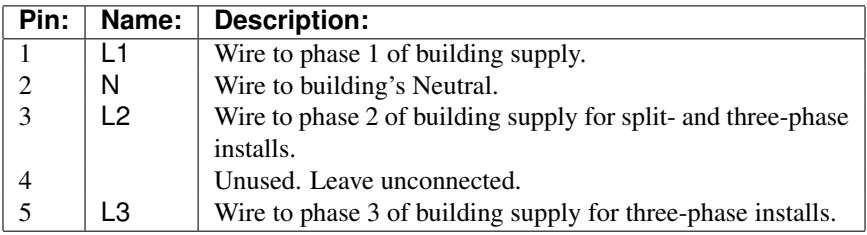

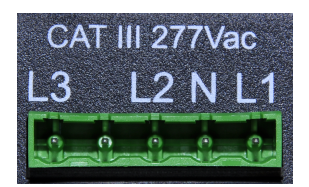

Figure 2: Power Connector

The Power Connector is CAT III rated (for measurements performed in the building installation, such as circuit breakers). Pin L1 serves three purposes: it powers the device (2W typical, 7.5W maximum), the voltage on the line is measured to calculate power used/generated on phase L1, and on model EG301x devices it carries the power-line signal for communicating with the HomePlug AV wall-plug adapter. The pin must be wired to the building's power supply with a voltage in the range from 85–277Vrms (to neutral). In contrast, pins L2 and L3 are used purely as voltage-taps so power used/generated on phases L2 and L3 can be calculated. Wiring these pins is necessary only if there are CTs measuring current(s) on L2/L3. The voltage on these lines can be 0-277Vrms (Vac or Vdc). The input impedance for L2 and L3 is approximately 950kΩ at 60Hz. By connecting L2 or L3 to a DC-voltage, it becomes possible to monitor, for example, the voltage on a battery backup.

**CAUTION:** Note that L1, L2, and L3 are all coupled to Neutral. Thus, when using L2 and/or L3 to monitor, e.g., the voltage on a backup-battery, ensure that it is safe to wire the other pole of the battery to Neutral (pin N).

#### 2.7.3 CT Connector

This connector is shown in Figure 3. It provides 12 positions for the CT plugs illustrated in Figure 7. The silk-screened numbers indicate which CT should be connected to which pair of pins. Pins that are to receive the black wire of the CTs are marked with a circle with black interior, pins for the white wires are marked with a circle with white interior.

The CT Connector is rated for wiring one to twelve units of the CTs listed in Section B.6. The input voltage rating is 0.333Vrms at the rated current. The input impedance is approximately 10kΩ at 60Hz.

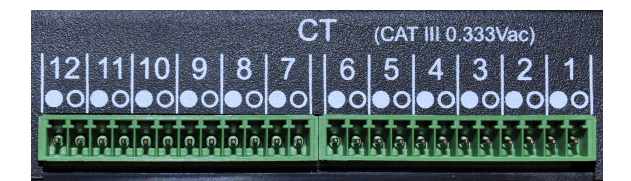

Figure 3: CT Connector

**CAUTION:** The pins of the CT Connector are at a potential of 2.5V relative to Neutral (pin N on the Power Connector). Do not connect these pins to any of the Power Connector pins or the device may be damaged!

**NOTE:** There is no risk of damage if a CT plug is accidentally inserted such that it straddles the pins for two different CTs. If this happens, the eGauge will not be able to measure power properly but otherwise there are no ill effects. To correct the problem, simply remove and re-insert the plug at the right position.

#### 2.7.4 Ethernet (LAN) Connector

This connector is shown in Figure 4. It provides hard-wired Ethernet connectivity via an RJ45 plug.

November 3, 2016 8

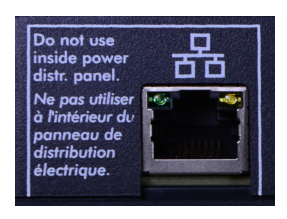

Figure 4: Ethernet Connector

The green LED in the top-left corner of the connector turns on (green) when an Ethernet cable is plugged in and a valid Ethernet carrier signal has been detected. The LED goes dark briefly whenever data is being exchanged over the cable. The yellow LED in the top-right corner of the connectors is a speed indicator. It turns on (yellow) operating at 100Mbps and is off (dark) when operating at 10Mbps.

**CAUTION:** For safety-reasons, this port must **not** be used when the device is installed inside a power-distribution panel. In that case, the port must be covered by the plastic cap that shipped with the unit. The Ethernet port may be used only when the device is installed in its own, suitably-rated enclosure.

**CAUTION:** Shielded RJ-45 plugs should not be used when connecting via Ethernet to the eGauge, as a fault can occur by creating a ground fault between the eGauge Ethernet sheathing and a switch or hub's power system.

#### 2.7.5 Push Button

Figure 5 is a close-up of the push-button hole (below the lock symbol). Use a standard 0.8mm paper clip to activate the push-button located directly behind the hole.

The push button can be used to (a) setup HomePlug AV encryption for model EG301x devices, (b) to reset the device to factory defaults. The function performed depends on the length of time that the button is being pushed:

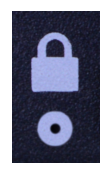

Figure 5: Push Button Hole

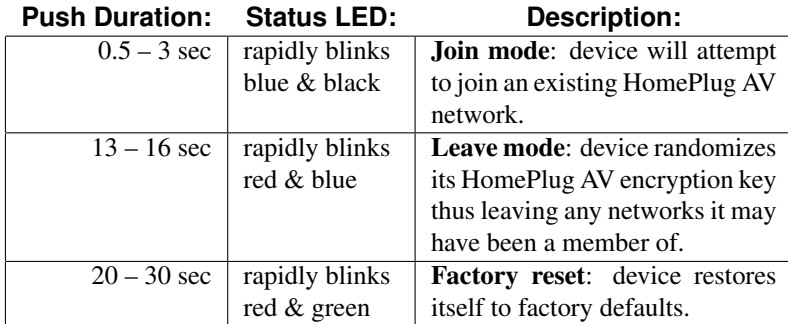

Between the durations listed in the table, the Status LED will be solid green, indicating that it is safe to release the push button without causing any action. A solid red Status LED indicates the current action is unavailable.

#### 2.7.6 Time Reference

During normal operation, the eGauge maintains accurate time by synchronizing with an NTP server, such as one of the public servers available at ntp.org. Since NTP provides atomic-clock accuracy, there is usually no need to set the time manually.

When the NTP server is not accessible, either temporarily (e.g., after a power failure) or permanently (e.g., at a remote site), the eGauge relies on a batterybacked real-time clock to maintain proper time.

The battery backup is designed only to cover relatively short power outages. Specifically, after a week of charging, the battery is able to maintain proper time for about one day. It takes about two months to fully charge the battery and, once fully charged, the battery is able to maintain proper time for about a week. Should the eGauge remain without power for longer than that, proper time will be lost.

When power is restored after such an event, the eGauge will attempt to restore proper time via the NTP server. If unavailable, the device will fall back to using the time that was in effect when the last data item was recorded prior to the power failure. The proper time must then be restored later on, either manually via the device's Settings $\rightarrow$ Date & Time page or by provisioning an NTP server that is accessible.

## 2.8 Wiring Diagram

#### 2.8.1 Typical Residential (Split-Phase) Installation

Figure 6 is a schematic wiring diagram showing a typical split-phase installation where the eGauge is used to measure the amount of power being supplied by the power utility (CTs 1–2) and the power supplied by a single-phase solar inverter (CT 3). For simplicity, circuit-breakers are not shown.

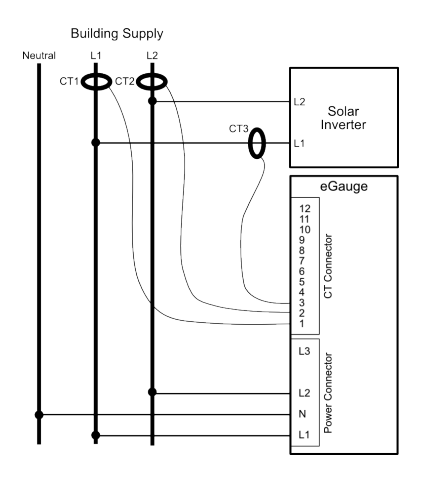

Figure 6: Wiring Diagram for a Typical Split-Phase Installation

#### 2.8.2 Other Installations

For commercial three-phase installation as well as many other installation and configuration-scenarios, please refer to the Configuration Guide, available at:

http://egauge.net/support/

#### 2.9 Installation steps

- 1. If you are planning on using the hard-wired Ethernet port, skip to Step 3 (use of communication other than HomePlug requires installation in a separate enclosure). Otherwise, you are planning on using the built-in HomePlug AV power-line available with model EG301x devices:
	- (a) Find a spot at the installation site that has both an available power outlet and a nearby Ethernet port (for access to the LAN).
	- (b) Plug the HomePlug AV adapter into the outlet.
	- (c) Connect the HomePlug AV adapter to the Ethernet port with the supplied Ethernet cable.
- 2. Use a circuit-breaker-finder to locate the breaker for the outlet into which the HomePlug AV adapter is plugged into. Designate the breaker's phase as L1. In split-phase installations, label the other phase L2. In 3-phase installations, label the other two phases L2 and L3 (order does not matter, as long as the labeling is applied consistently throughout the installation).
- 3. Install the new breaker(s) in the power-distribution panel such that they provide access to all phases.
- 4. Open the breakers so there is no power on the breaker contacts.
- 5. Mount the eGauge either inside the power-distribution panel (if permitted, space is available, and Ethernet port is not being used) or inside a suitable enclosure near the power distribution panel.
- 6. Wire the 5-position plug as follows:
	- (a) Black wire: pin labeled L1 to breaker for phase L1.
	- (b) White wire: pin labeled N to Neutral.
	- (c) Red wire: pin labeled L2 to breaker for phase L2.
	- (d) Blue wire: pin labeled L3 to breaker for phase L3 (3-phase installations only).
- 7. Insert the 2-pin CT plugs into the CT Connector on the eGauge and record the amperage of the CT, the phase being measured, and the item being measured in the table in Appendix D.

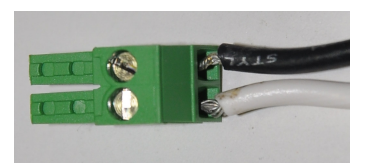

Figure 7: Correct wiring for 2-pin CT plug

**NOTE:** Ensure that the stickers on the CTs point towards what is being measured.

If it is necessary to shorten or lengthen the CT wires, ensure that the CT wires are connected as shown in Figure 7.

- 8. Close the newly installed breakers. This should cause the eGauge to power up and, within a few seconds, the Status LED should turn blue. The LED will turn **green** if good signal with the HomePlug adapter or wireless network is established (the EG300x Status LED will never turn green). The LED will start to blink when the device is connected to  $d$ . eqauge.net. At that point, it can be found at http://egauge.net/devices/. For this to work, the device needs to be able to make an **outgoing TCP connec**tion to port 8082 of host d.eqauge.net.
- 9. Label the newly installed breakers as "eGauge Disconnect" so the customer can readily find them if it becomes necessary to power-cycle or turn off the eGauge device for any reason.

**IMPORTANT:** Labeling the breaker(s) is essential. Do not skip that step. Occasionally, it may be necessary to power-cycle the device. The breaker(s) provide the only safe way to do that, so for safety-reasons, it is important that the end-customer is able to identify the eGauge breaker(s) without having to open any enclosures.

## 3 Commissioning

After installation, it is essential to verify that the device is operating properly and measuring the expected quantities. Each device ships with a default configuration that may or may not match your installation situation. In general, it is therefore necessary to adjust the settings to match your situation. Please see the Configuration Guide for details (available at http://egauge.net/support/).

For revenue-grade accuracy compliance, the eGauge must be paired with revenuegrade CTs tested and supported by eGauge. Please contact eGauge Systems for details.

Use a laptop or another computer to connect to the device's built-in web-server (see next section). Then, as described in the Configuration Guide, Tools→Channel Checker can be used to confirm that:

- 1. All voltages have the expected values (use voltage meter to verify).
- 2. All CTs report the expected currents (use clamp-on current meter to verify).
- 3. CTs are indeed installed on the phases set under Settings→Installation. The voltage between the wire that the CT is clamped onto and the powerplug pin (L1-L3) that corresponds to the phase it is configured for should be zero Volts.
- 4. All reported power values have expected polarity and power-factors. As a general rule, eGauge convention requires that power coming into the site shows as positive values and power being consumed at or diverted from the site shows as negative values.

Also confirm that the eGauge dash-board shows a red line for total consumption. Assuming all power coming into a site is measured by the device, this line should never dip into the negative. As a final check, it is helpful to turn on and off some large loads to confirm everything operates as expected. If there is a renewable energy system on site, turning it on/off should not appreciably affect the red line (total consumption).

## 4 Operation

### 4.1 Accessing your eGauge for the first time

Once the eGauge is installed, you can access it from any computer on your Local Area Network (LAN) with a compatible web-browser (see spec-sheet). To start, enter the following Web address into your web-browser:

*Microsoft Windows:* http://*devname*/ *All other computers:* http://*devname*.local/

where *devname* is the name of the device (e.g., eGauge9999). For example, to access device eGauge9999, you would enter the following URL into your browser:

*Microsoft Windows:* http://egauge9999/ *All other computers:* http://egauge9999.local/

**NOTE:** If you wish to use the . local names on Microsoft Windows computers, it is necessary to install Apple's Bonjour technology. This technology can be downloaded and installed free of charge from the following URL:

http://support.apple.com/kb/DL999

An example of the eGauge dashboard can be seen in Figure 8. Tutorials for using the dashboard are available at http://egauge.net/support/. Online help is available via the Help link at the top-right of the dashboard.

## 4.2 Accessing your eGauge from the Internet

To access the eGauge from the Internet, open a compatible web-browser and then visit the Web page at: http://egauge.net/devices/.

Type the name of your device into the search box on that page (or any unique part of it) and then click on the the matching entry.

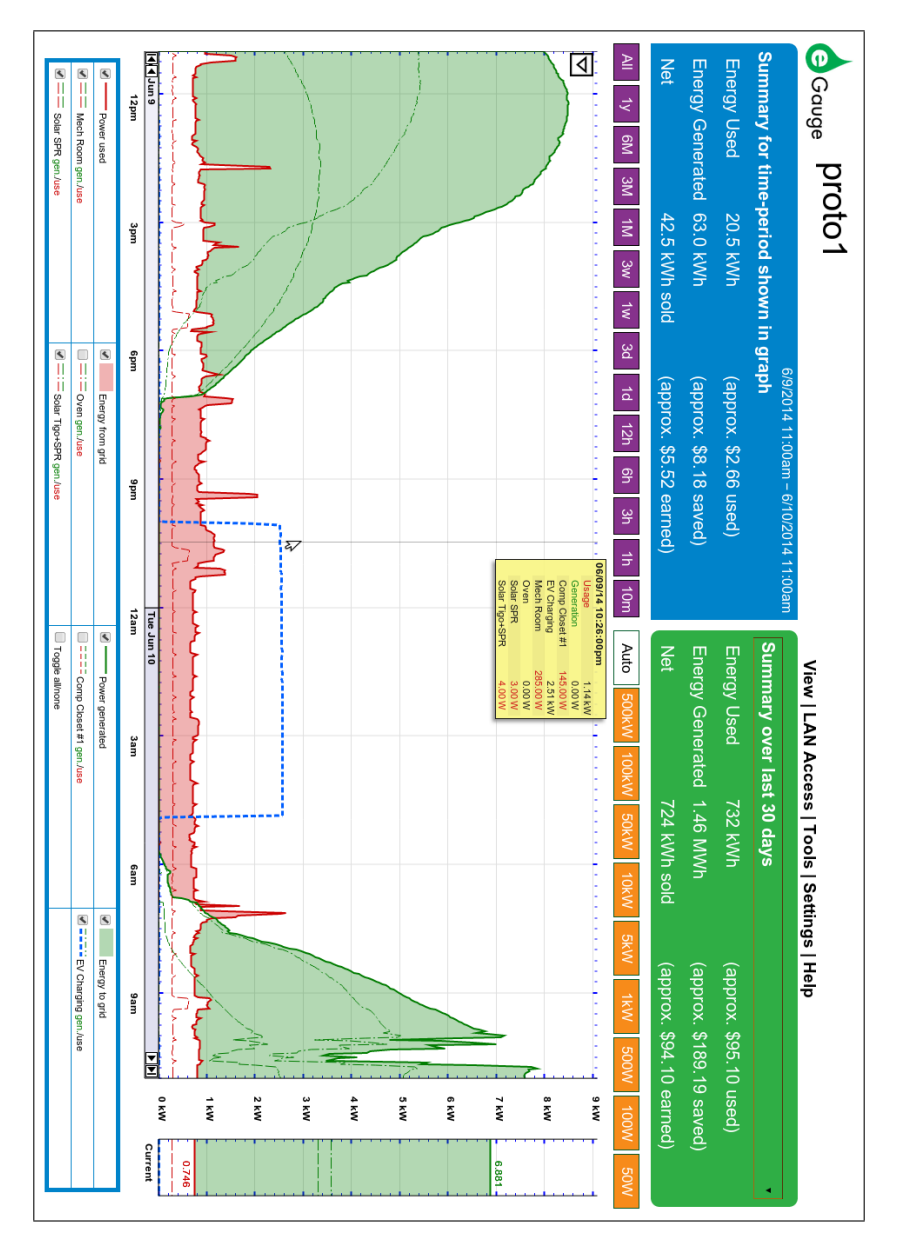

Figure 8: eGauge dashboard

Alternatively, you can directly enter the following web address into your browser: http://*devname*.egaug.es/ where *devname* is the name of your device (e.g., "eGauge9999").

You can also use the above URL as an alternative means to connect to your device directly through your LAN. To accomplish that, click on the LAN Access link on the top right of the page, once the device's dashboard has loaded. This directs your browser to access the device directly (through your LAN rather than going through egauge.net). This is both faster and allows you to access the device even at times when your Internet-connection may not be working properly. Please bookmark the address displayed in the browser after the page referred to by the LAN Access link has finished loading.

**NOTE:** From time to time, the address of your eGauge may change and the bookmark will stop working. Should this happen, repeat the above steps and update the bookmark with the new address. Usually, this happens infrequently, if at all. However, since it *can* happen, we recommend using the connectionmethods described in the previous section whenever possible. Alternatively, a static (fixed) address can be configured for the device. See the next section for details.

*The eGauge proxy service is best-effort and not guaranteed to be available at all times. See the Proxy Server Statement on http://www.egauge.net/policy/ for more details.*

### 4.3 Configuring a Static IP Address

The eGauge normally automatically obtains its IP address and associated information through a service called Dynamic Host Configuration Protocol (DHCP). If you cannot or do not wish to run this service on your LAN, the device will default to using IP address 192.168.1.88, so the device can be accessed as:

http://192.168.1.88/

Your computer's IP address must be configured to be on the same range as this default address. If another device ends up using the same address, or a static IP address is required, you may configure one from Settings→Network Settings.

Please visit http://egauge.net/support and check the Documents section for additional documentation on connecting directly to an eGauge and assigning a static IP address.

## 4.4 Verifying the Proper Time

When the Internet is not available to the eGauge, it may be necessary to set the date and time manually. To verify that the eGauge has the proper time, use a browser to go to the device's dashboard (see previous sections), then click on Settings, then on Date  $\&$  Time. If the displayed date and/or time is wrong, please enter the correct values and then click on **Save**. Please repeat this step from time to time, especially after prolonged power outages lasting more than a few hours.

### 4.5 Passwords and Saving Settings

By default, changes may be made using user-name owner and password default. You must connect to the eGauge directly over the local network before making changes. This can be accomplished by clicking the LAN Access link in the upperright hand menu on the eGauge main interface. Credentials and remote administration can be managed in Settings→Access Control.

## 5 Maintenance

The eGauge is designed to be maintenance free. No preventive maintenance or inspections are required.

Should it become necessary to clean the eGauge, disconnect it from the building supply by turning off the breakers labeled "eGauge Disconnect", remove the device, and clean it with a soft cloth. If a cleaning fluid is needed, use 70% isopropyl alcohol. Wait until all cleaning fluid has evaporated before reinstalling the device and turning the breakers back on.

The device has no replaceable batteries and no replaceable fuses.

## A FCC Compliance

## A.1 Compliance Statement

This equipment has been tested and found to comply with the limits for a Class B digital device, pursuant to part 15 of the FCC Rules. These limits are designed to provide reasonable protection against harmful interference in a residential installation. This equipment generates, uses and can radiate radio frequency energy and, if not installed and used in accordance with the instructions, may cause harmful interference to radio communications. However, there is no guarantee that interference will not occur in a particular installation. If this equipment does cause harmful interference to radio or television reception, which can be determined by turning the equipment off and on, the user is encouraged to try to correct the interference by one or more of the following measures:

- Reorient or relocate the receiving antenna.
- Increase the separation between the equipment and receiver.
- Connect the equipment into an outlet on a circuit different from that to which the receiver is connected.
- Consult the dealer or an experienced radio/TV technician for help.

## A.2 Radiation Exposure Statement

This equipment complies with FCC radiation exposure set for an uncontrolled environment. In order to avoid the possibility of exceeding the FCC radio frequency exposure limits, human proximity to the antenna shall not be less than 20cm during normal operation. Antenna(s) used with this transmitter must not be used in conjunction or co-located with any other transmitter or antenna.

**CAUTION:** Changes or modifications to the equipment not expressly approved by eGauge Systems LLC could void the user's authority to operate the equipment.

## B Specifications

## B.1 Applicable Model Numbers

This manual applies to all eGauge models ranging from EG3000 through EG3099.

## B.2 Electrical Rating of the Product

85-277Vrms, 1-3 phases, 50-60 Hz, 7.5W peak (2W typical).

### B.3 Environmental Conditions

Suitable for indoor and outdoor use (with proper enclosure), Pollution Degree 2, Measurement Category III. Not to be used at altitudes above 4000m. Voltage fluctuations not to exceed  $\pm 10\%$ . Temperature range: -30–70°C (-22–158°F). Maximum relative humidity 80% up to 31 $°C$ , decreasing linearly to 50% at 40 $°C$ .

## B.4 CE Immunity Statement

Performance criteria: At field-strengths up to 10V/m, no change of state or stored data, may exhibit temporary variation in analogue input values.

## B.5 Regulatory Certificates

| Intertek | Listed device under IEC 61010-1 (2004 edition)<br>CAN/CSA-C22.2 No. 61010-1 |
|----------|-----------------------------------------------------------------------------|
|          | FCC 47CFR Part 15 Class B                                                   |
|          | CISPR 16-1, EN55024, EN61000-4, ENV 50204                                   |
|          | <b>RCM</b>                                                                  |

*The eGauge system is a Listed Device, certified to be used with CTs with the following specifications: UR and CSA, 0.333Vrms output at rated current, and 600V insulation.*

## B.6 Current Transformers (CT)

The EG30xx is a Listed Device, certified to be used with CTs that have the following specifications: UR and CSA, 0.333Vrms output at rated current, and 600V insulation. While any CT with these specifications can be safely attached, the CTs listed below have been evaluated by eGauge Systems to ensure correct performance.

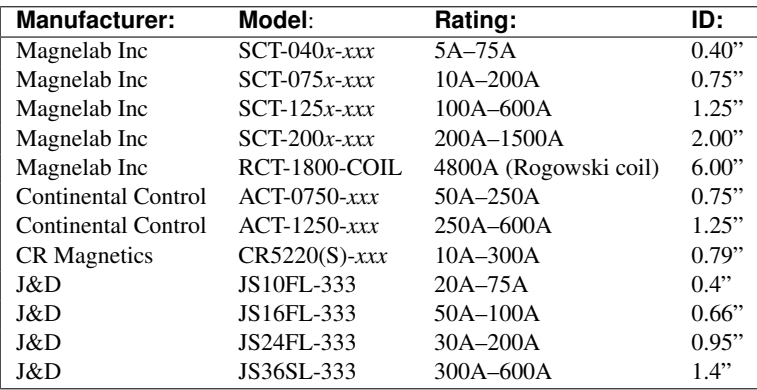

*CR Magnetics DC CTs require the use of an output adapter supplied by eGauge Systems.*

## C Troubleshooting and Support Information

Please see the support section of the eGauge website for frequently asked questions, helpful troubleshooting tips, instructional videos, and tutorials at:

```
http://egauge.net/support/
```
## C.1 Default Installation Checklist

The eGauge needs to be configured for the environment it is installed in. Most eGauges will have default settings for two 100A CTs monitoring Grid in CT ports 1 and 2, and a 50A CT monitoring L1 of the solar inverter in CT3. The installation information sheet included with the eGauge will have the default configuration printed on it. Your eGauge must be configured for its specific environment through Settings→Installation.

Below is a brief checklist for the above stated installation. This only applies to the split-phase backfed-breaker setup depicted in Figure 6.

100A Grid CTs (ports 1 and 2) have stickers facing toward utility.

50A Solar CT (port 3) has sticker facing toward inverter.

Voltage between conductor through CT1 and the L1 terminal reads 0V.

Voltage between conductor through CT2 and the L2 terminal reads 0V.

Voltage between conductor through CT3 and the L1 terminal reads 0V.

Black wires on CT leads line up with black circles on CT terminals.

eGauge Breaker disconnect labelled "eGauge Disconnect".

If applicable, the HomePlug adapter is connected directly in a wall outlet, within 50-100 feet of the eGauge main unit, and is on the same phase powering L1 of the eGauge.

eGauge Status LED is blinking on and off, indicating it has established a connection with the eGauge proxy server and can be accessed remotely.

**Notes:**

## D Installation Information

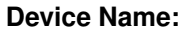

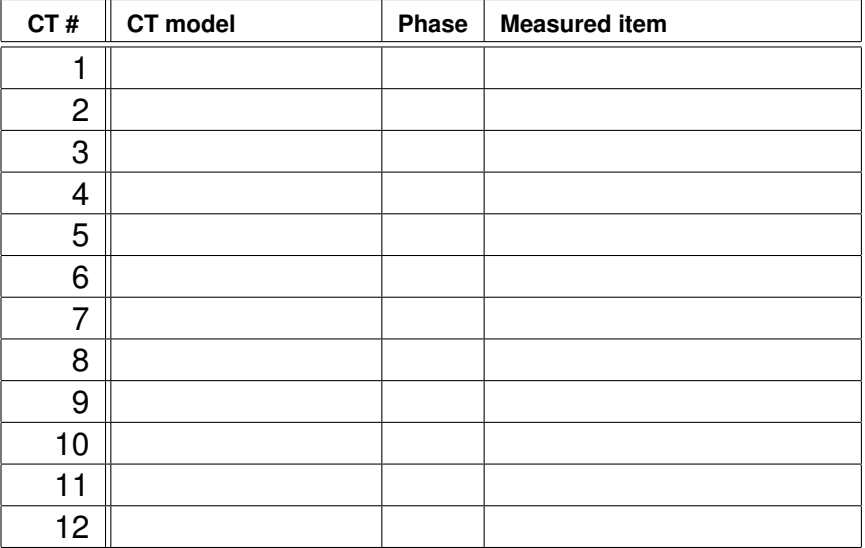

**Notes:**